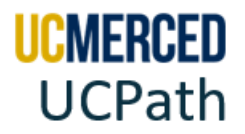

# **Distribution of Payroll Expense (DOPE) Report R-268**

The Distribution of Payroll Expense (DOPE) Report-268 is a UCPath Cognos Report. This report is used to confirm applied payroll expenses for a given payroll cycle. The report provides details of salary and benefit expenses charged to the campus general ledger on a department, pay period, employee, and funding basis. The report provides payroll details for every employee paid, such as gross pay, benefit charges, pay rate, hours worked, leave taken by position, job code and earnings code for the period selected, including the transfer of payroll expense transactions.

You can also use this guide when troubleshooting discrepancies and help you identify Funding Entry errors and determine if correction is needed in UCPath or Oracle Financials.

To request access to the R-268 DOPE Report, submit a UCPath Cognos User Access Provisioning [Request.](https://ucmerced.service-now.com/dfa?id=dfa_kb_article&sys_id=5c1df69f971eed90a97974471153afd2&form_id=940c7ffcdbff1010f1b9d8965e96199e)

**Navigation:** UCPath **>** Quicklinks **>** Cognos Reports

The UCPath Cognos Distribution of Payroll Expense Report can be accessed through the UCPath Portal. Utilize the following step by step to navigate to the report.

### **Navigate & Run Report Step-by Step:**

- **1.** Go to UCPath Online Portal **<https://ucpath.universityofcalifornia.edu/>**
- **2.** Click on University of California, Merced.
- **3.** Enter your UC Merced Single Sign On and click Sign In.

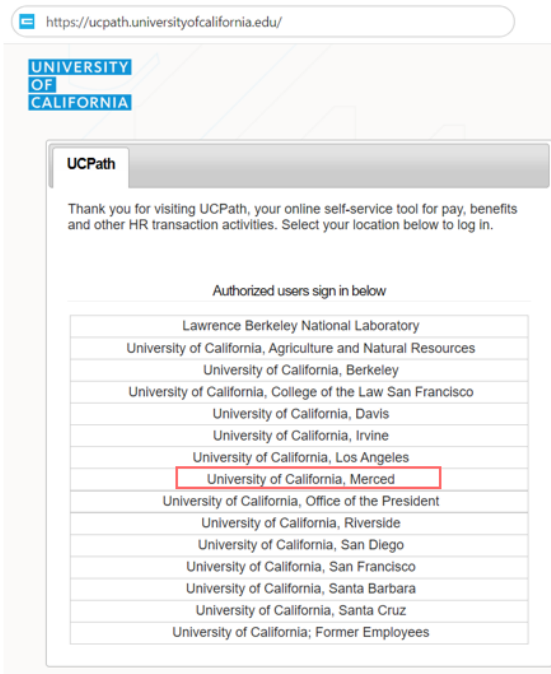

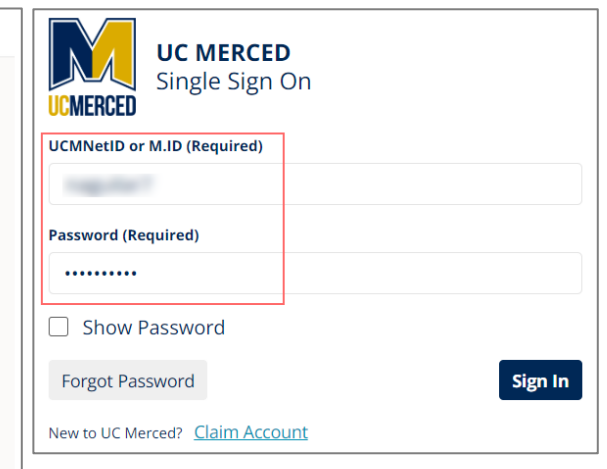

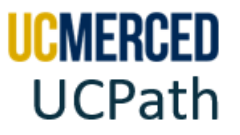

**4.** The UCPath Dashboard will be displayed.

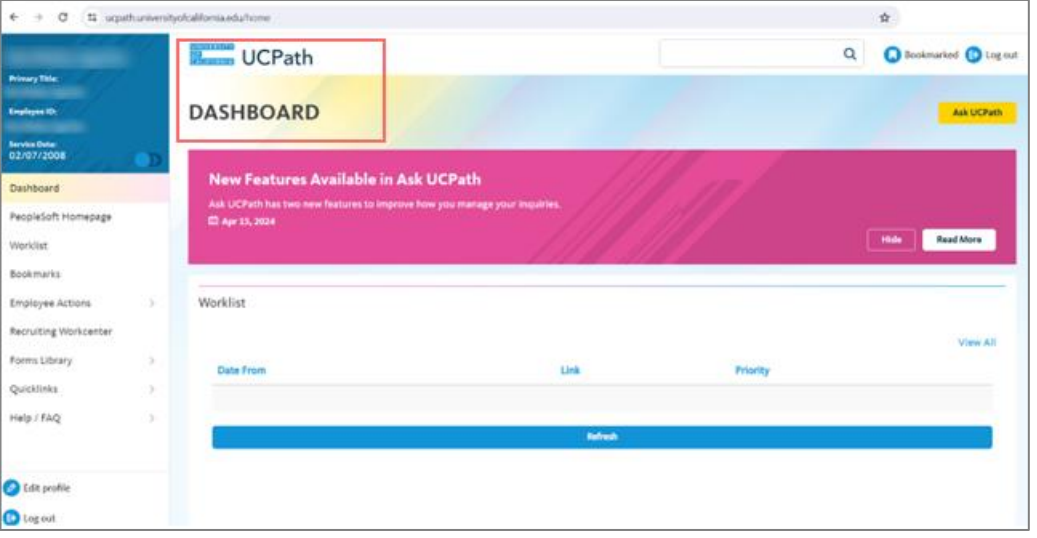

- **5.** Locate the UCPath menu on the left-hand side.
- **6.** Click on Quicklinks
- **7.** Scroll down and click on Cognos Reports
- **8.** Notice the IBM Cognos Analytics page open, the web-based reporting tool (UCPath Cognos biprod.ucop.edu)

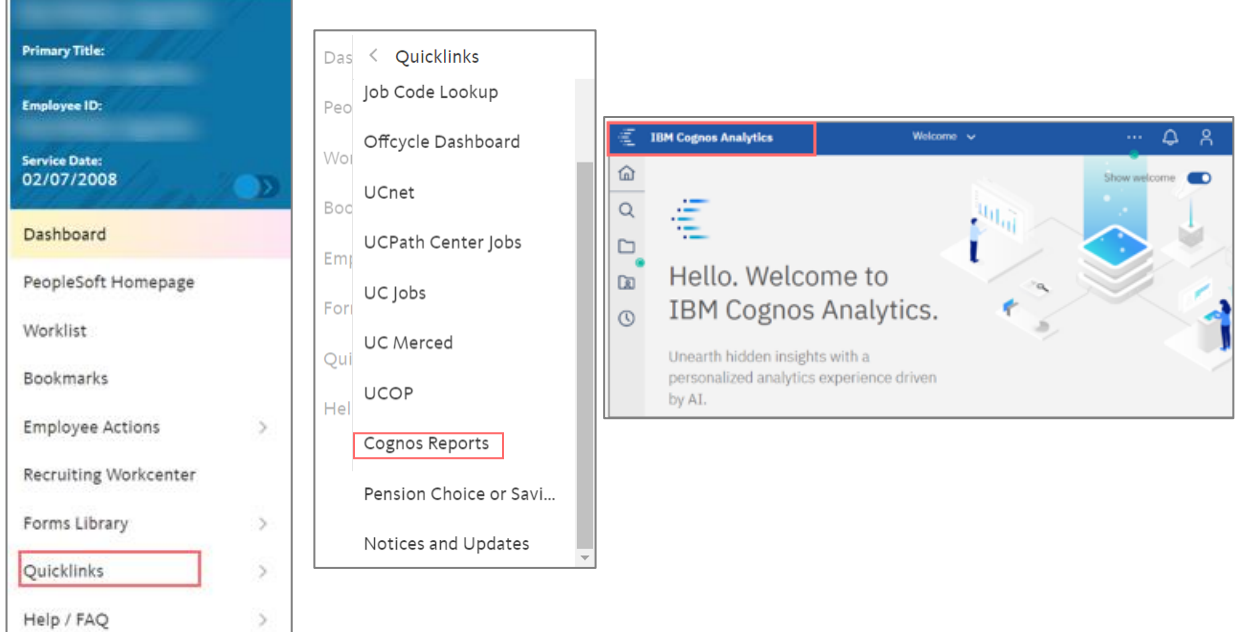

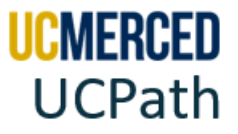

- **9.** Locate the Cognos menu to the left of the screen.
- **10.** Click on the Team Content folder.
- **11.** Click on the UCPath Reporting folder.
- **12.** Click on the GL Integration Reports folder.
- **13.** Click on R-268 Distribution of Payroll Expenses (DOPE).

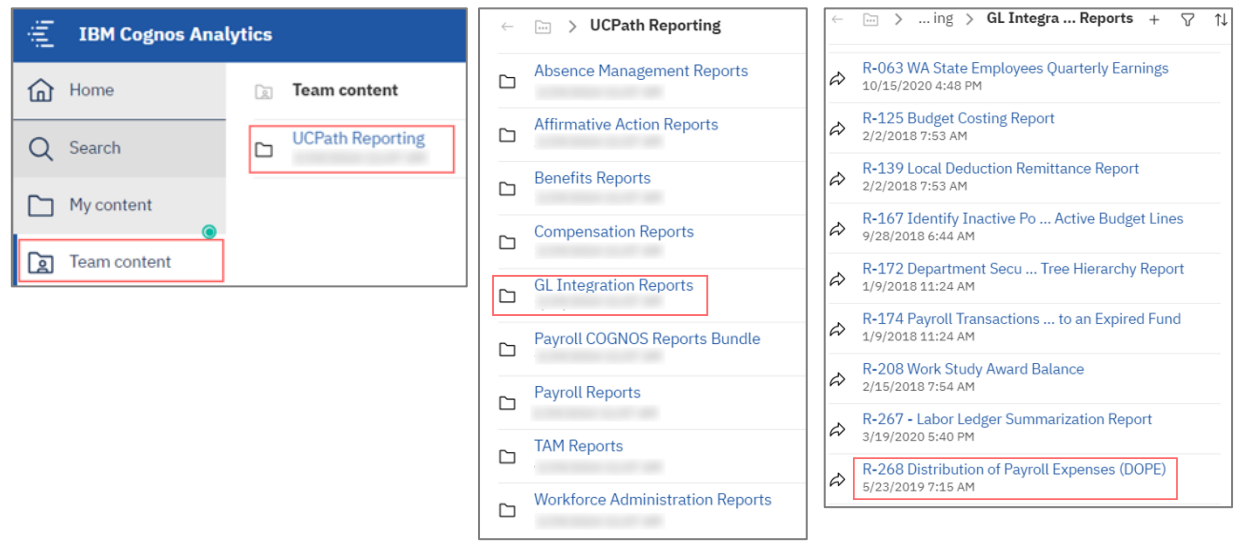

**14.** Select to run by the specific Employee ID Number (Run by Employee) or by the funding source (Run by Chart String /FAU).

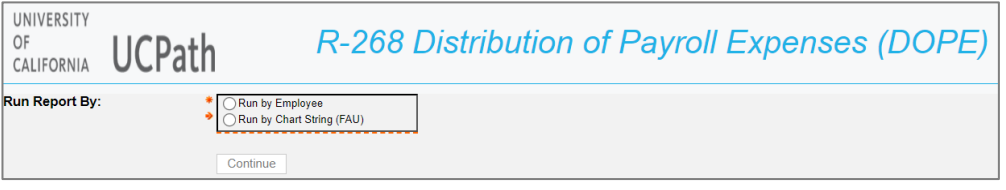

**15.** Click Continue to view the search parameters.

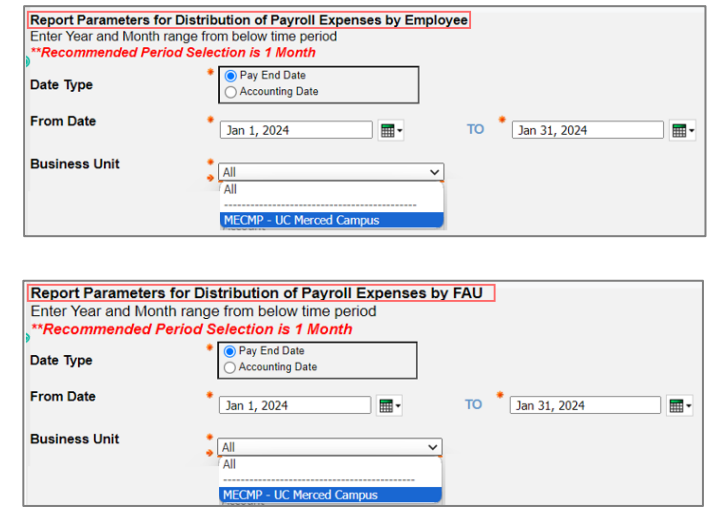

#### UC Merced Payroll Services Page **3** of **15**

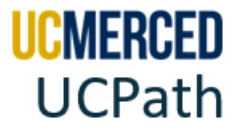

**16.** Enter Search Criteria (fields with red asterisks are required fields).

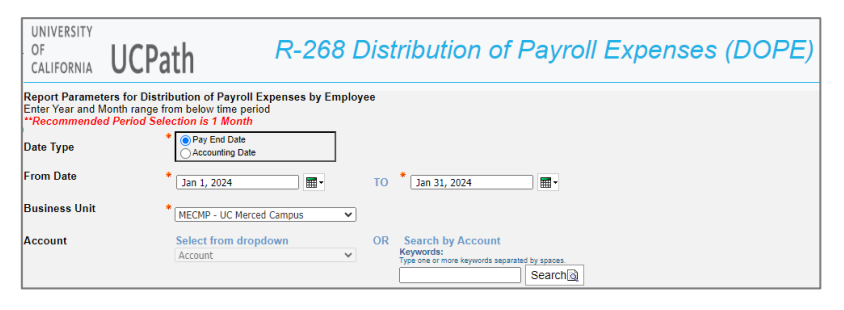

**17.** Ready to run report, scroll to the bottom and click Execute Report.

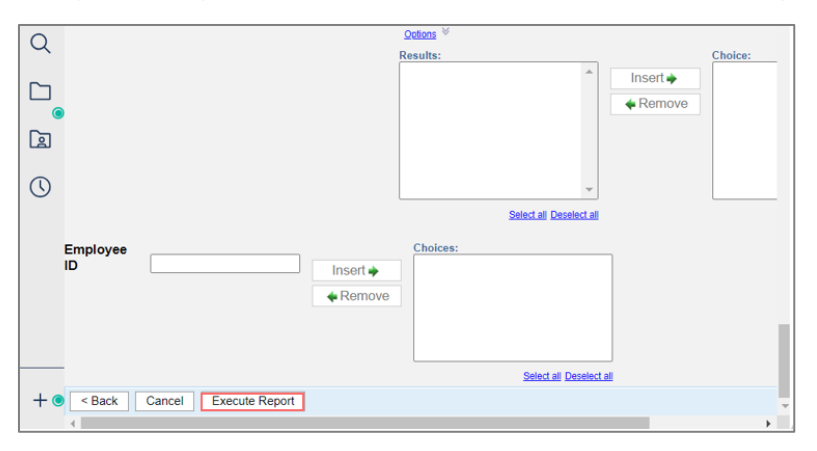

**18.** Message will display when report is done running. For other downloading options, click on Run as (play icon).

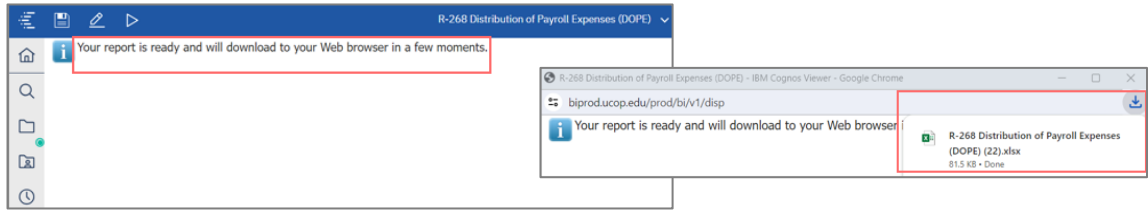

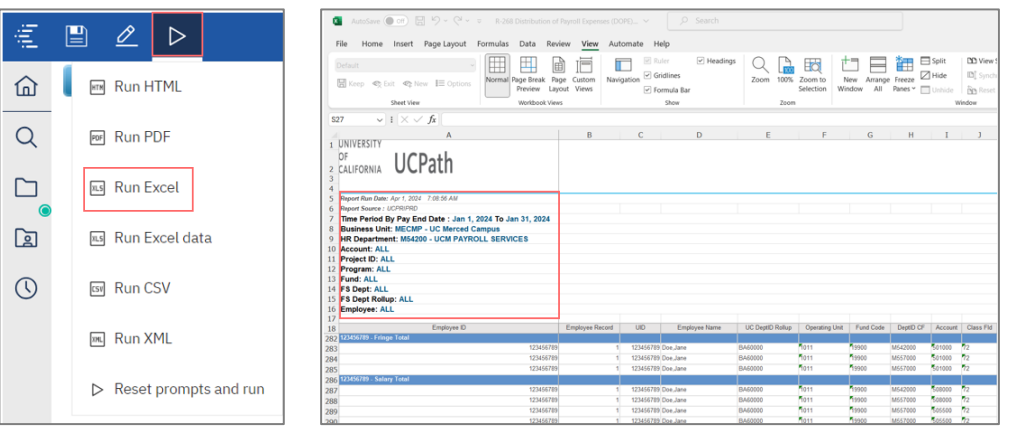

#### UC Merced Payroll Services Page **4** of **15**

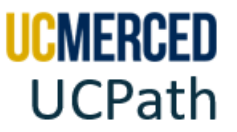

## **DOPE Report Search Parameters**

For the system to generate the appropriate report, users must use the search parameters fields. Fields with red asterisk **\*** are **required** search parameters. All other field search parameters are not required and if not selected, the report will return information based on all other selected parameters. The DOPE report can be run with the following search parameters:

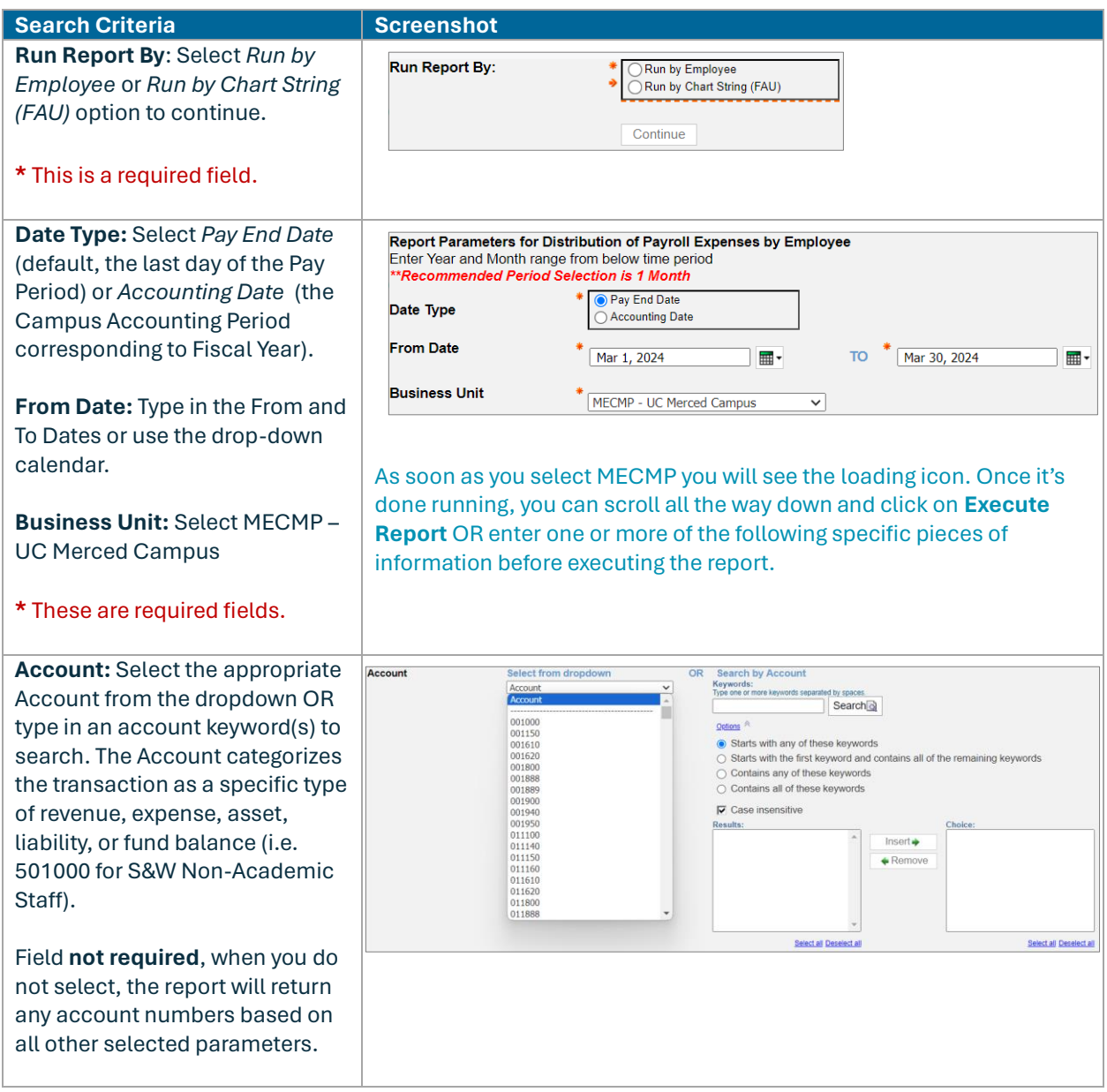

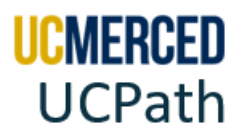

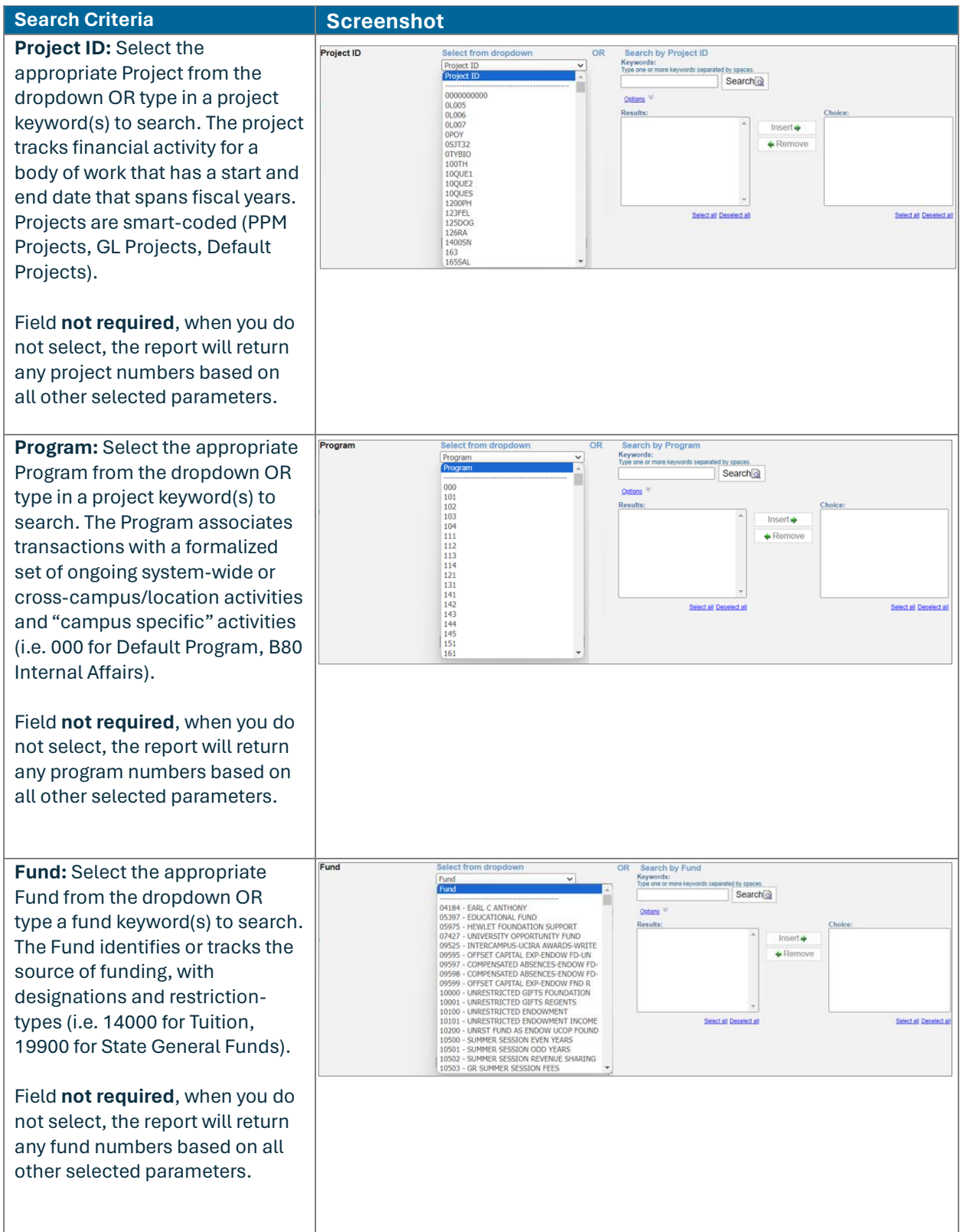

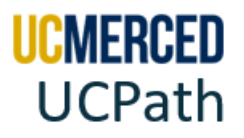

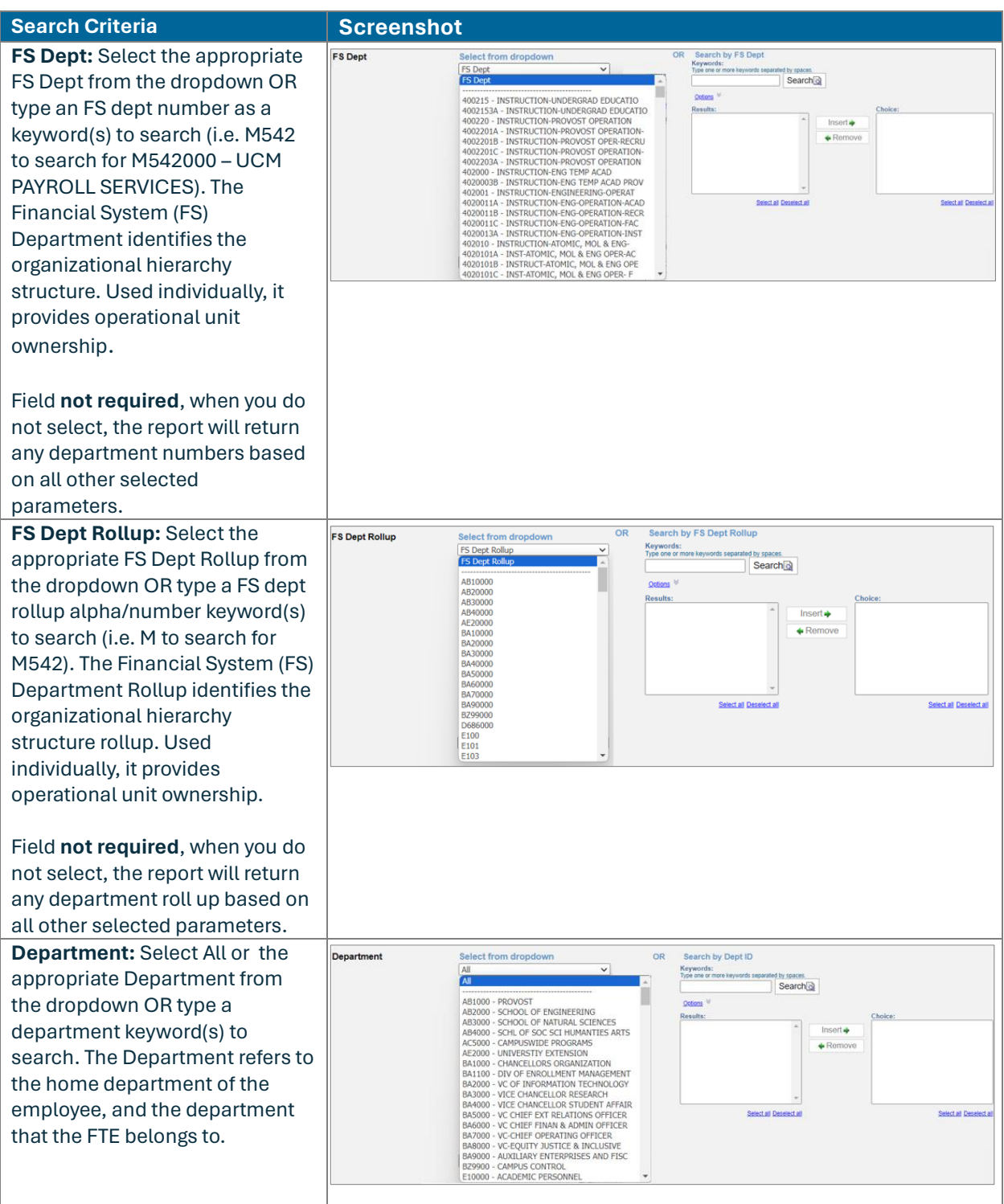

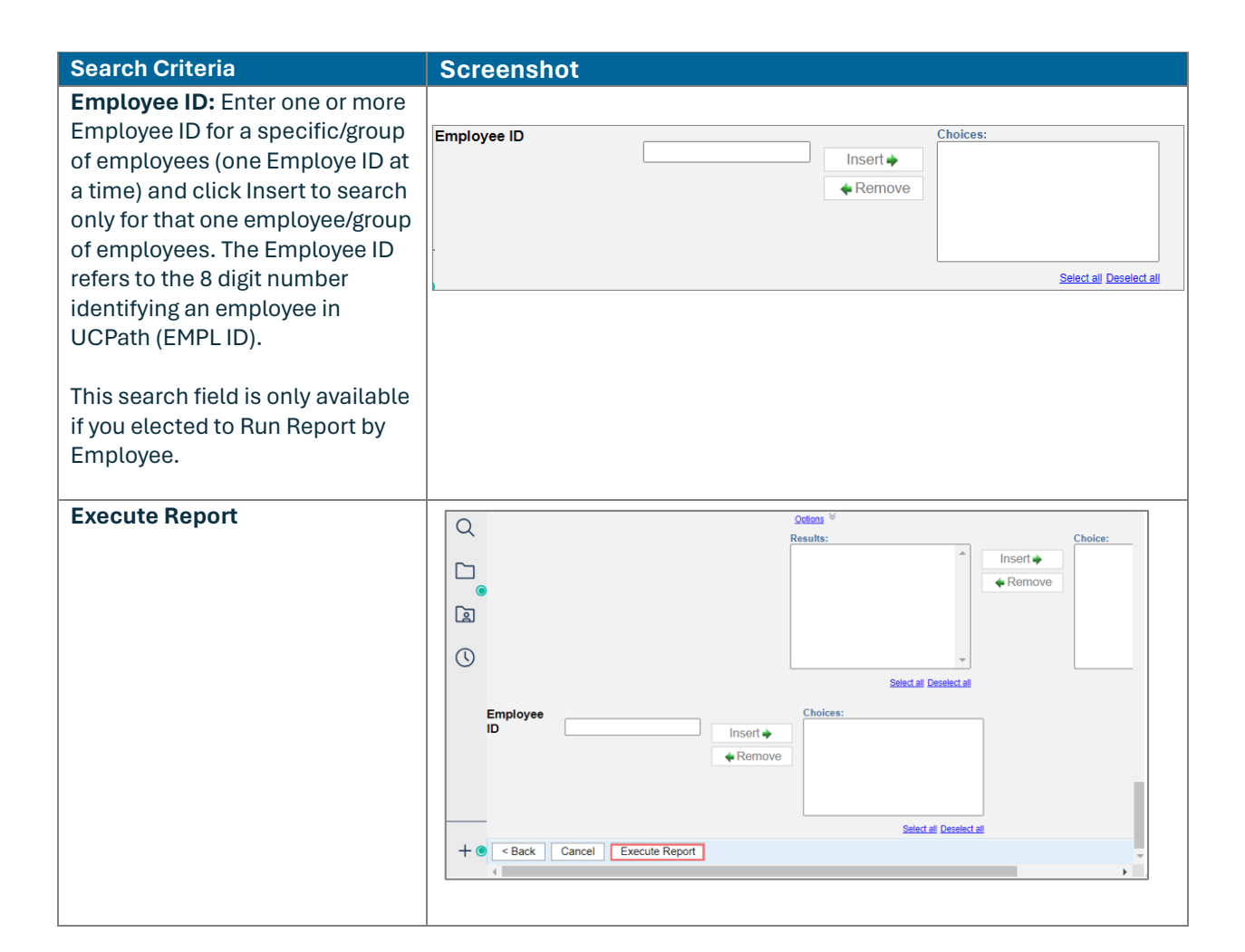

### **Best Practices:**

- For UCPath Cognos reports to work correctly on your machine, you may need to adjust your browser pop-up and download settings. We recommend that you use the latest versions of Internet Explorer, Google Chrome, Mozilla Firefox, or Safari.
- If a report has parameters, the prompts appear. You must enter values for any parameter that displays a red asterisk (\*) next to the field.
- If only looking for a specific department/unit, then search only by the Department field and do not designate any other fields.
- If searching for something specific, then use the search parameters to narrowly define the search to just the date you are looking for.
- If you do not get the data, you are looking for on your first search, you may need to search using different parameters. Please be aware that selecting too many parameters may narrow your search and search results may exclude the data you are looking for. For example, searching only be Fund A and not locating employee X. You do another search by employee X and realize the employee X is not on Fund A, but on Fund B.

LMERCED

**UCPath** 

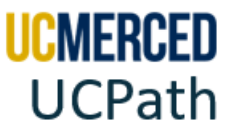

## **Reading the DOPE Report**

The DOPE report has several columns headers. Use the following header details to help you read the report.

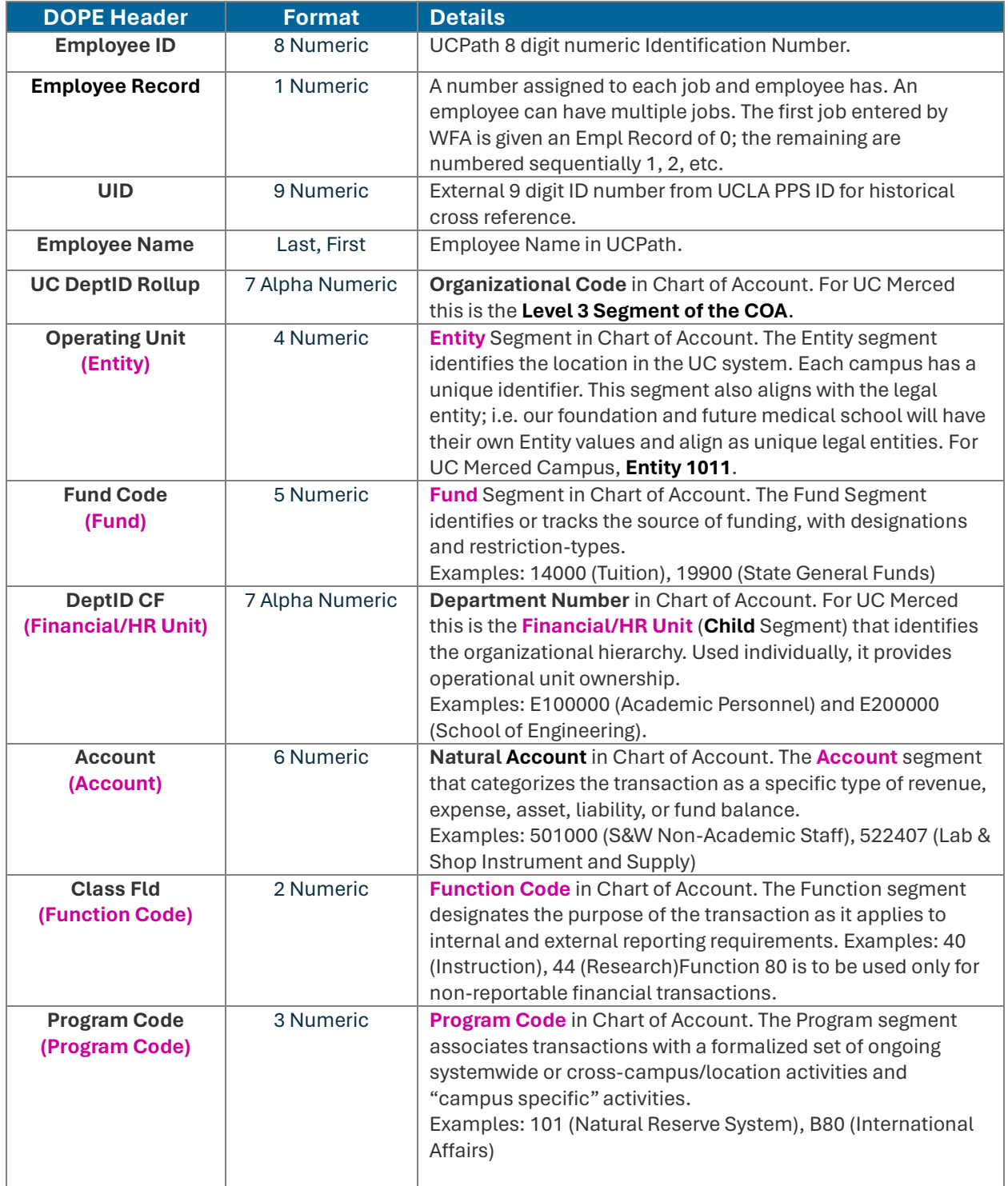

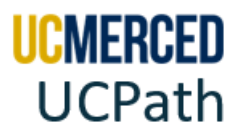

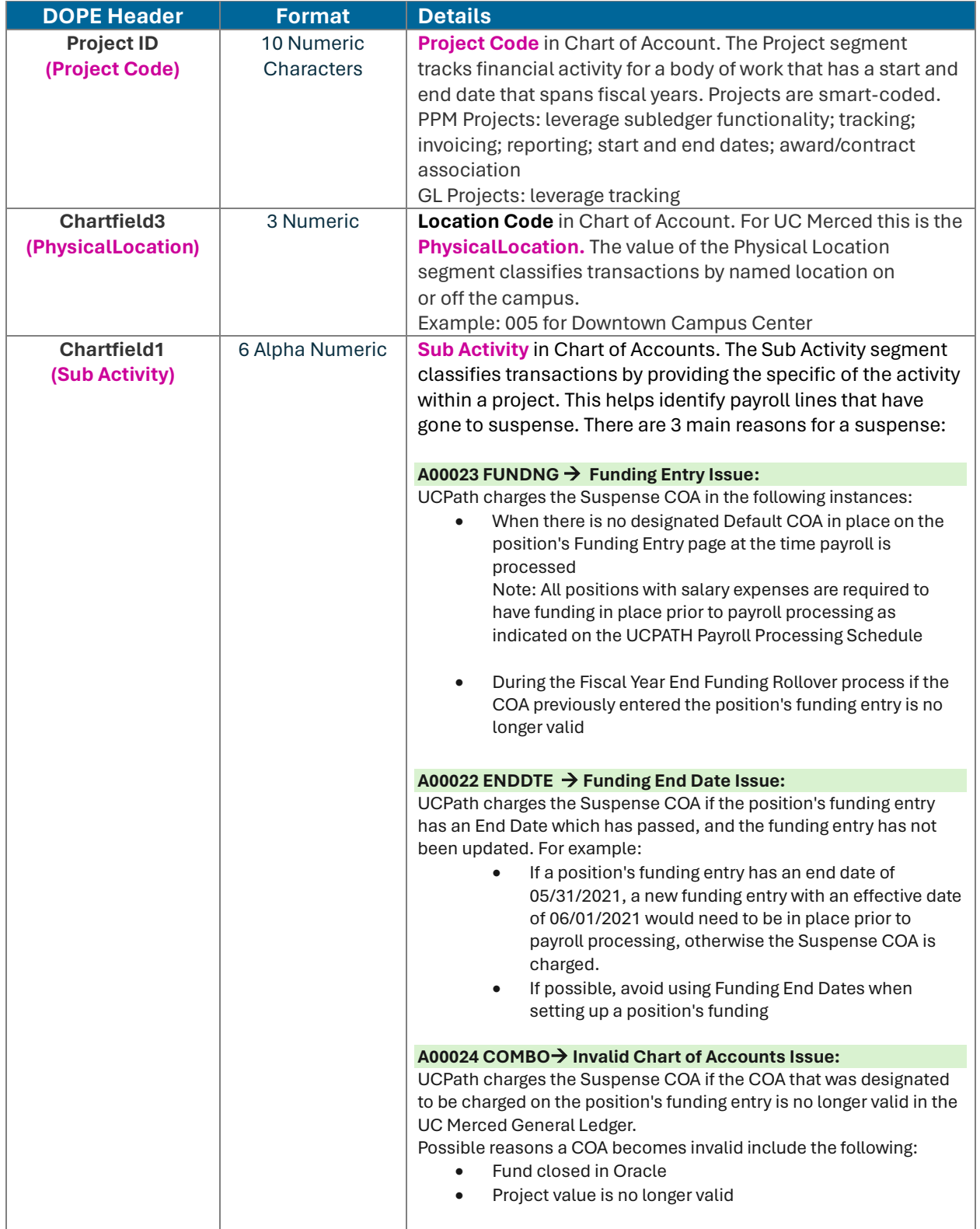

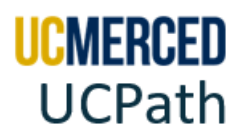

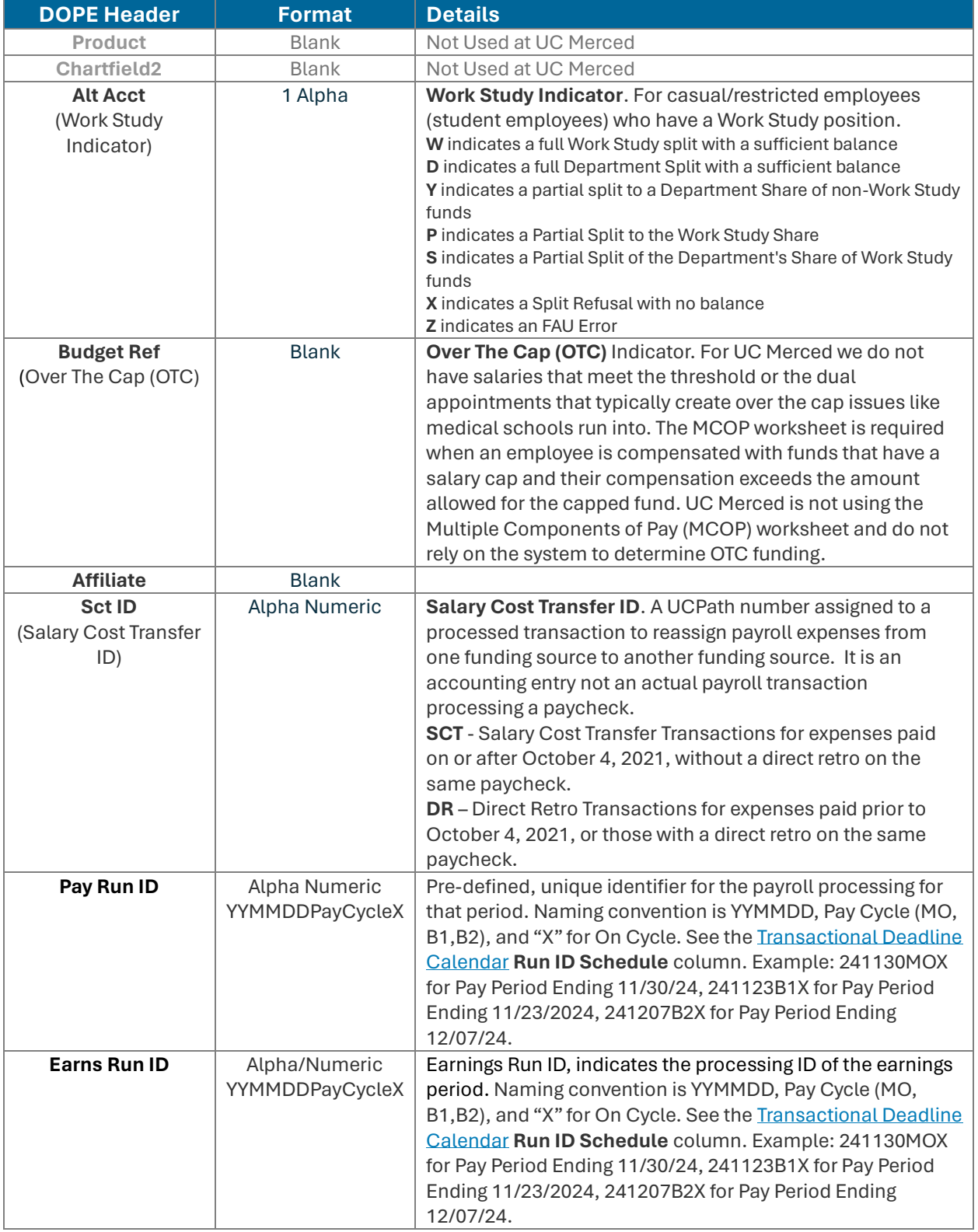

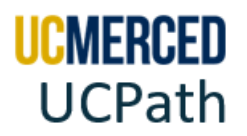

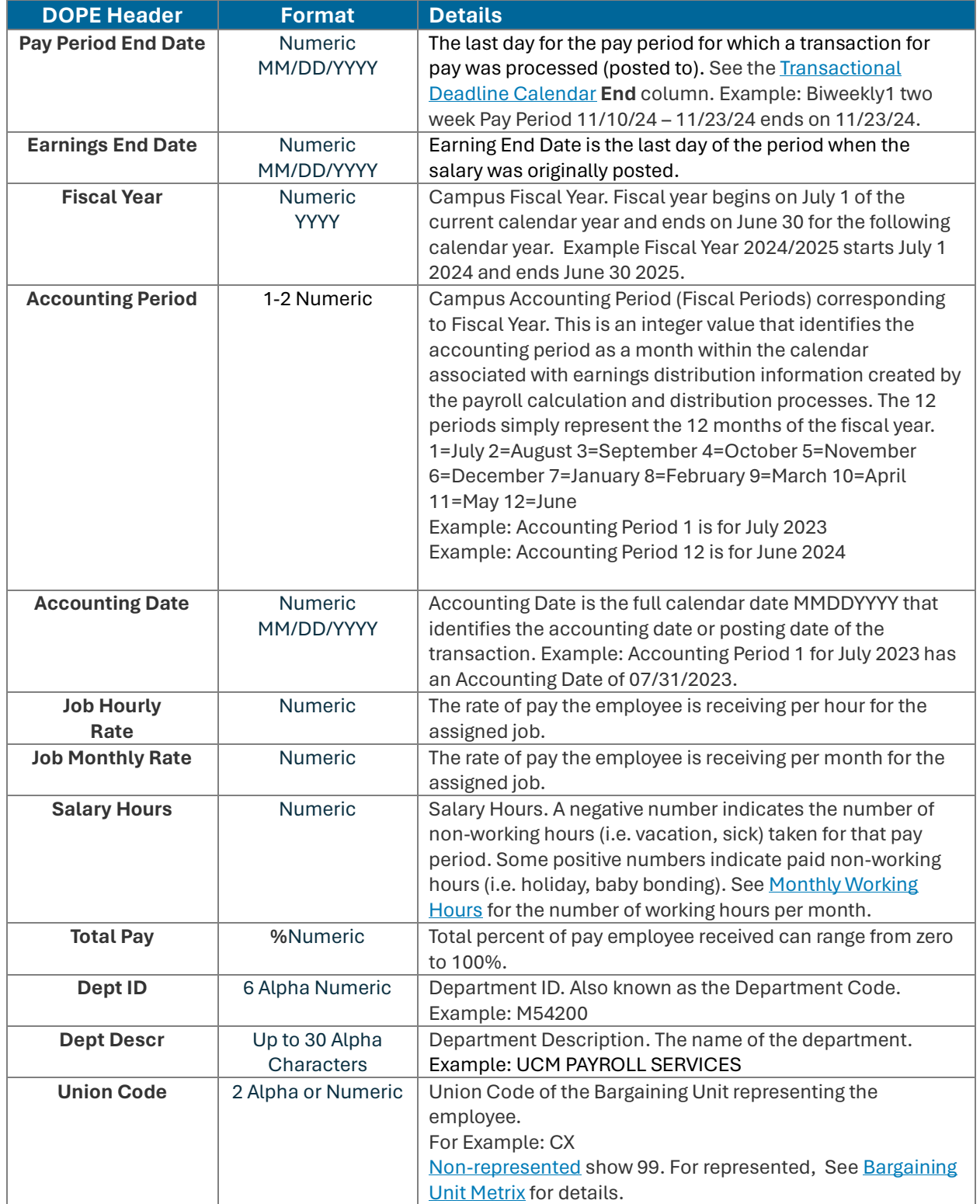

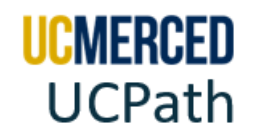

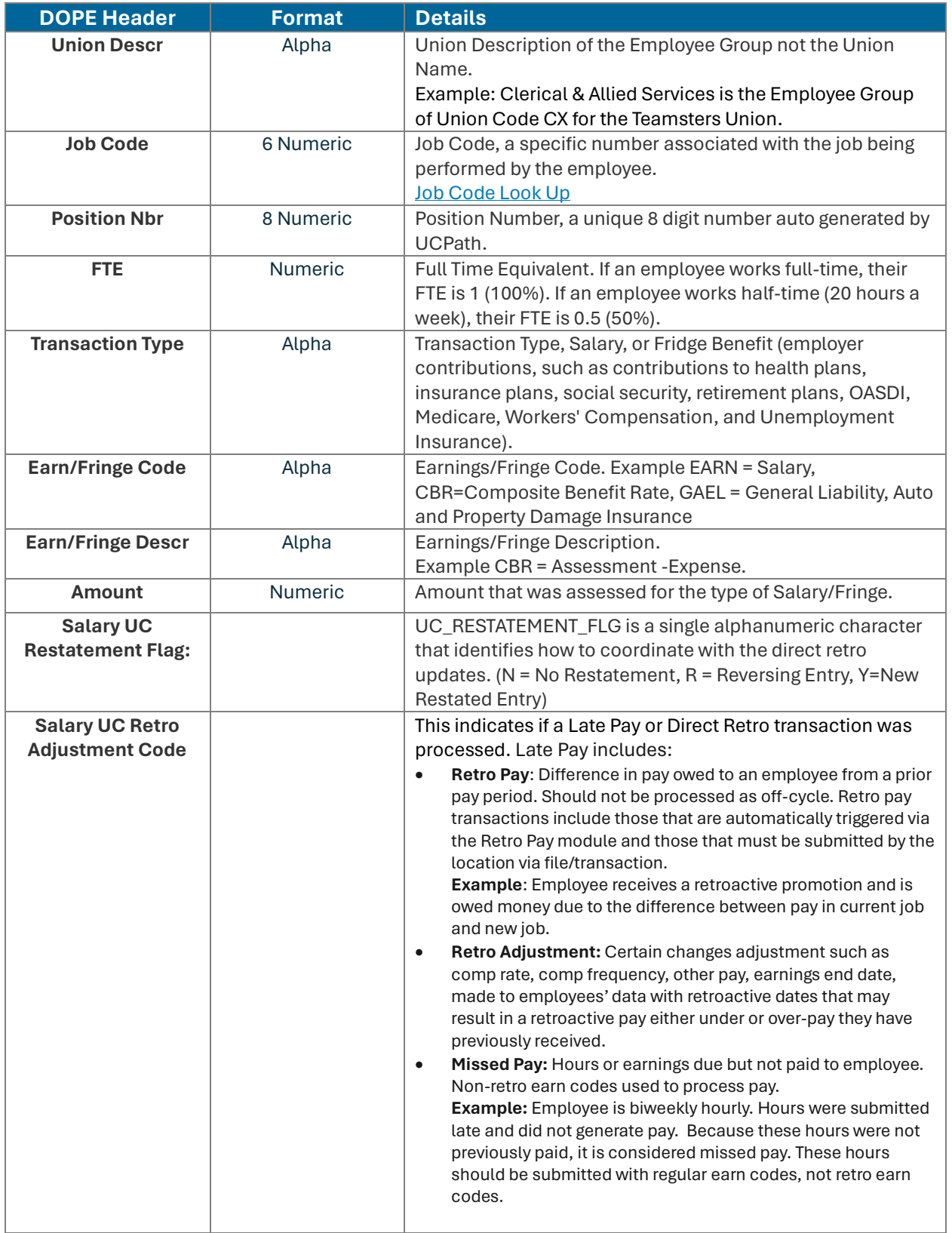

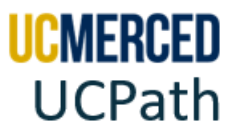

# **Frequently Asked Questions**

• **What if I see a discrepancy on my DOPE report? Request a Direct Retro/Salary Cost Transfer. Here's how:**

If after reviewing the DOPE report it is determined that applied payroll expenses for a given payroll cycle are incorrect/need correction a request for a Salary Cost Transfer (SCT)/ Direct Retro (DR) would be submitted to Payroll Services.

The forms to request a transaction are available on the UC Merced Payroll Services website. For a Direct Retro for Staff go **[HERE](https://bfs.ucmerced.edu/form/direct-retro-staff)**. For a Direct Retro for an Academic go **[HERE](https://bfs.ucmerced.edu/form/direct-retro-academic)**.

For timely submission of requests, review the **UCPath GL [Processing Calendar](https://bfs.ucmerced.edu/our-services/payroll-services/deadlines-calendars)** and the **[Transactional Deadline Calendar](https://bfs.ucmerced.edu/our-services/payroll-services/deadlines-calendars)** found on the UC Merced Payroll Services website.

- Payroll Services must receive your request by the **"Campus to Payroll Services to Effect Check"** date for timely processing.
- UCPath will send information to campus GL Systems (Oracle for UC Merced) by the "**GL Post Confirm (Completion of GL Process for Detail Labor Ledger Data)"**  date.

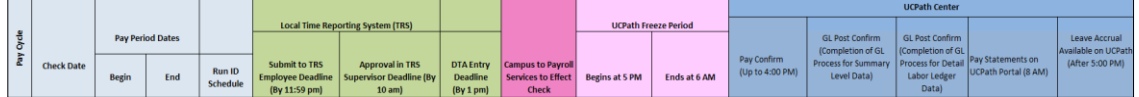

## • **I noticed a processing error on my DOPE report related to my Salary Cost Transfer/Direct Retro. The job information does not match the historical job information. How can I correct this?**

The Salary Cost Transfer/Direct Retro tool in UCPath allows for Payroll Services to only move payroll expense from one chart string to another chart string. The tool does not allow Payroll Services the ability to change position number, title, earn code, department, pay period, et cetera. When viewing the DOPE report:

- Review column **F-N,** which provides the chart string information.
- Review column **T** (Sct ID), which provides the Salary Cost Transfer (SCT) or Direct Retro (DR) transaction number.
- Review column **AQ** (Salary UC Restatement Flag)**:**
	- The original payroll expense will indicate "**No Restatement**".
	- The new line(s) will have the original payroll expense (line being reversed), indicating "**Reversing Entry**" along with a line(s) where the payroll expenses got moved to, indicating "**New Restated Entry**".

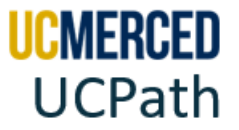

• **Ignore AH-AK** for the Reversing Entry and New Restated Entry as they do not reflect the historical line value, but rather current job record.

### *UCPath Screenshot of the Direct Retro Inquiry*

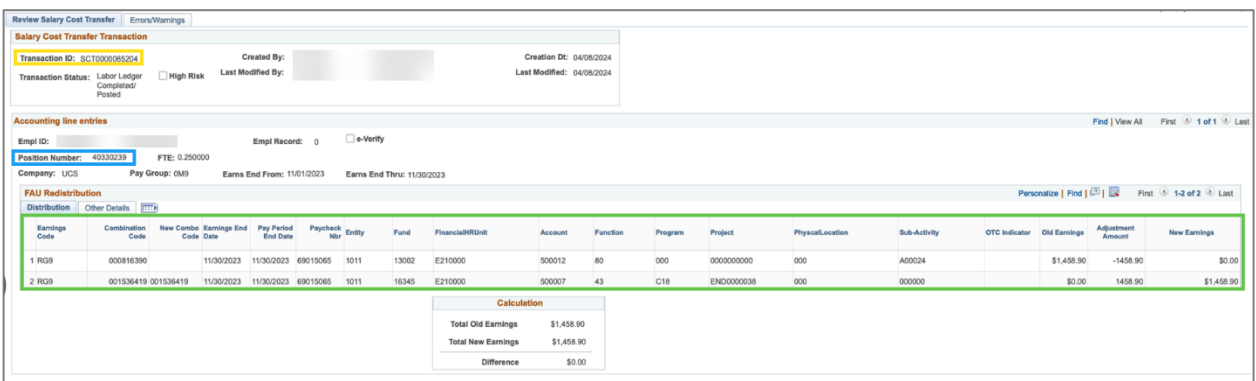

### *UCPath Cognos Screenshot of DOPE Report R-268*

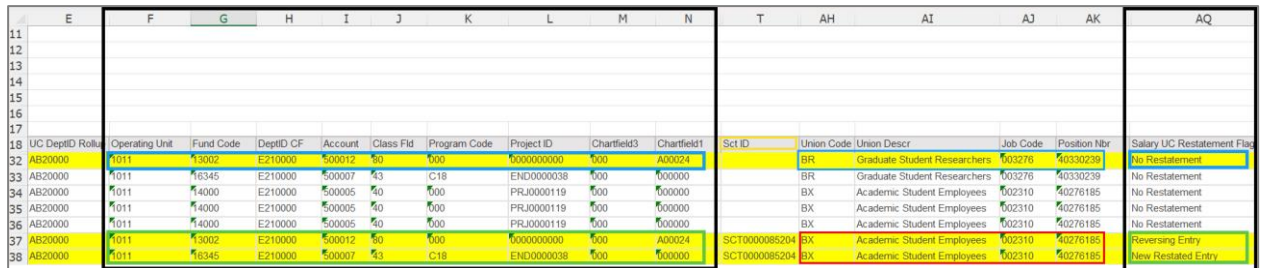

### • **My DOPE report does not match Oracle. What should I do?**

For questions about your DOPE report submit a **Payroll Services Inquiry.** For questions pertaining to Oracle transactions/balances, contact Financial & Accounting Services [\(Accounting Guidance\)](https://ucmerced.service-now.com/dfa?id=dfa_sc_category&sys_id=abd6a675dba8a41017df5cb8dc9619d0&catalog_id=-1) or Project Portfolio Financial Management (PPFM General [Inquiry\)](https://ucmerced.service-now.com/dfa?id=dfa_sc_category&sys_id=a0f91233db9ca45017df5cb8dc9619f4&catalog_id=-1).